HDCA-Uシリーズ

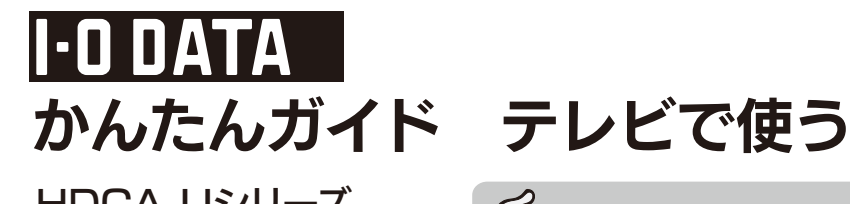

※AV 機器に「録画専用」の USB 端子がある場合は、「録画専用」につないでください。 ※USB 端子の位置は、AV 機器(モデル)により異なります。詳しくは、AV 機器の取扱説明書をご覧ください。

- AV機器( <レグザ>に接続してお使いいただく際は、以下にご注意ください。
- ●本製品を AV 機器と接続して使用する場合は、AV 機器の取扱説明書もあわせてご覧ください。
- ●本製品を AV 機器で初めてご利用になる際は、AV 機器で本製品の登録を行なう必要があります。登録を行なうと、本製品内のデータは すべて消去されます。すでに保存したデータがある場合は、必要に応じて他のハードディスク /DVD/CD などにコピーしてから、登録し てください。(登録は初めて接続するときのみで、次回からは必要ありません。)
- ●録画した番組が保存されている本製品を、他の AV 機器で登録すると、既に保存されている番組データはすべて消去されます。 ●パソコンと AV 機器で本製品を併用することはできません。
- AV 機器で登録、初期化しますと、それぞれの製品専用フォーマットになります。
- ●AV 機器 から取り外す場合は、それぞれの製品の取り外し手順にしたがって取り外してください。
- 録画や再生中に本製品を取り外しますと、故障の原因となります。
- ●故障などの理由で AV 機器、もしくは本製品を交換した場合は、交換前に録画した番組を視聴することはできません。
- ●AV 機器で予約録画をする場合は、本製品を電源ボタンを [AUTO] にしておいてください。
- ●テレビ等を視聴していなくても、番組表の更新で電源がオンになることがあります。この場合、本製品の電源もオンになります。

### AV 機器でご使用の場合

パソコンで使う場合は裏面をご覧ください。

一度初期化をすれば、次回以降ご使用の際には、初期化は必要ありません。 接続して、そのままお使いいただけます。

初期化を行うとデータは消去されます 大切なデータが保存されている場合は、必ずバックアップを行ってから

# 一度初期化をすれば、次回以降ご使用の際には、<br>初期化の必要はありません

## ※本製品の名前は、フォーマット時に任意に入力したものになり ます。 ドラッグ&ドロップ ● 本製品のアイコンをごみ箱に捨てます。

本製品を取り外します。 2 ● ケーブルはコネクターを持って抜きます

※[ファイル] メニューの[ "xxx" を取り外す]をクリックして 取り外すこともできます。(xxx はフォーマット時に設定した 名前です。)

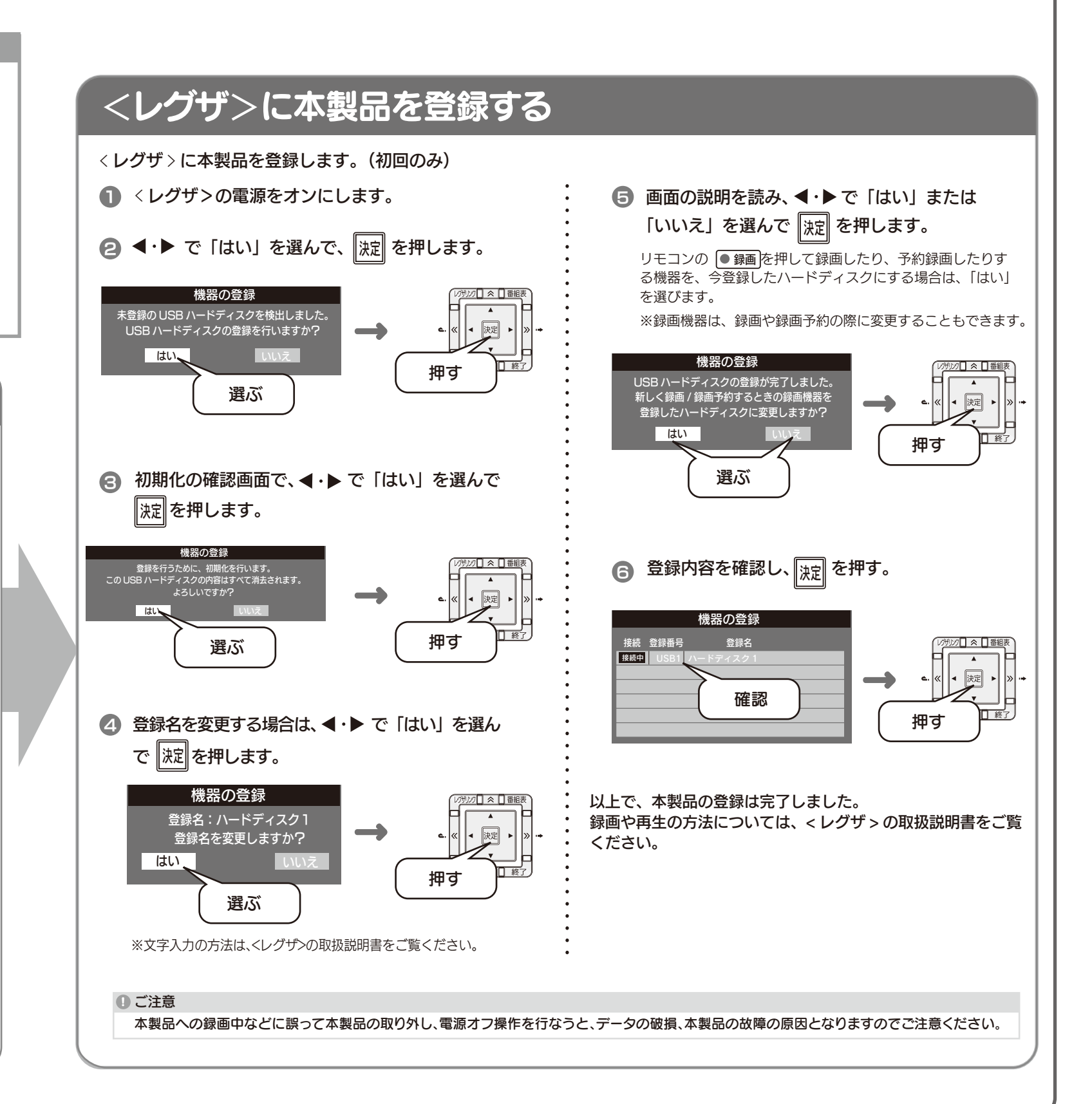

つなぐ AUTO 本製品の電源ボタンは [AUTO] のまま 接続する AV 機器の でご利用ください。AV 機器の電源オン  $\Box$  OFF 電源をオフにする / オフに合わせて本製品の電源も連動さ れます。 電源ボタン **a concept of the concept** of the concept of the concept of the concept of the concept of the concept of the concept of the concept of the concept of the concept of the concept of the concept of the concept of the concept 4 電源ボタンを押して、<br>
IAUTO] にする ← USB ءەەك 3 AV 機器 ● 添付の USB ケーブルで、<br>● AV 機器と本製品をつなぐ※ **2 添付の ACアダプター**<br>をつなぐ 5 以上で機器の接続は完了です。 このあと、お使いの AV 機器の欄へおすすみください。

# テレビで使う

### 本製品をWindowsでも使用する場合

 $x\rightarrow 0$ 意に入力したものになります。

FAT32フォーマットを行うことで共有することができます。 ※FAT32フォーマットを行う場合、Windows環境で初期化してくだ さい。初期化手順は、画面で見るマニュアルをご覧ください。 ※FAT32フォーマットでご使用いただける1ファイルの最大サイズ は4GB、パーティションの最大サイズは2TBまでです。 ※FAT32フォーマットの場合、Mac環境でマウントする場合に時間が かかることがあります。

本製品をMac OSで使用する場合は、出荷時状態で は使用できません。 必ず以下の手順で初期化してからお使いください。

初期化してください。

取り外す場合

※ ここではパソコン起動中に本製品を取り外す場合の手順を説明します。

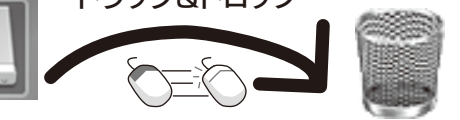

ケーブルを抜くときは、ケーブル部分を引っ張らず、コネクター を持って抜いてください。

## Mac OSで使用する場合

# 初期化する

## -メニューから[移動]→[ユーティリティ]→[ディスクユーティリティ]の順にクリックします。

# 2 本製品を選択し、初期化の設定を行い、[適用]ボタンをクリックします。

## ①本製品を選択します。

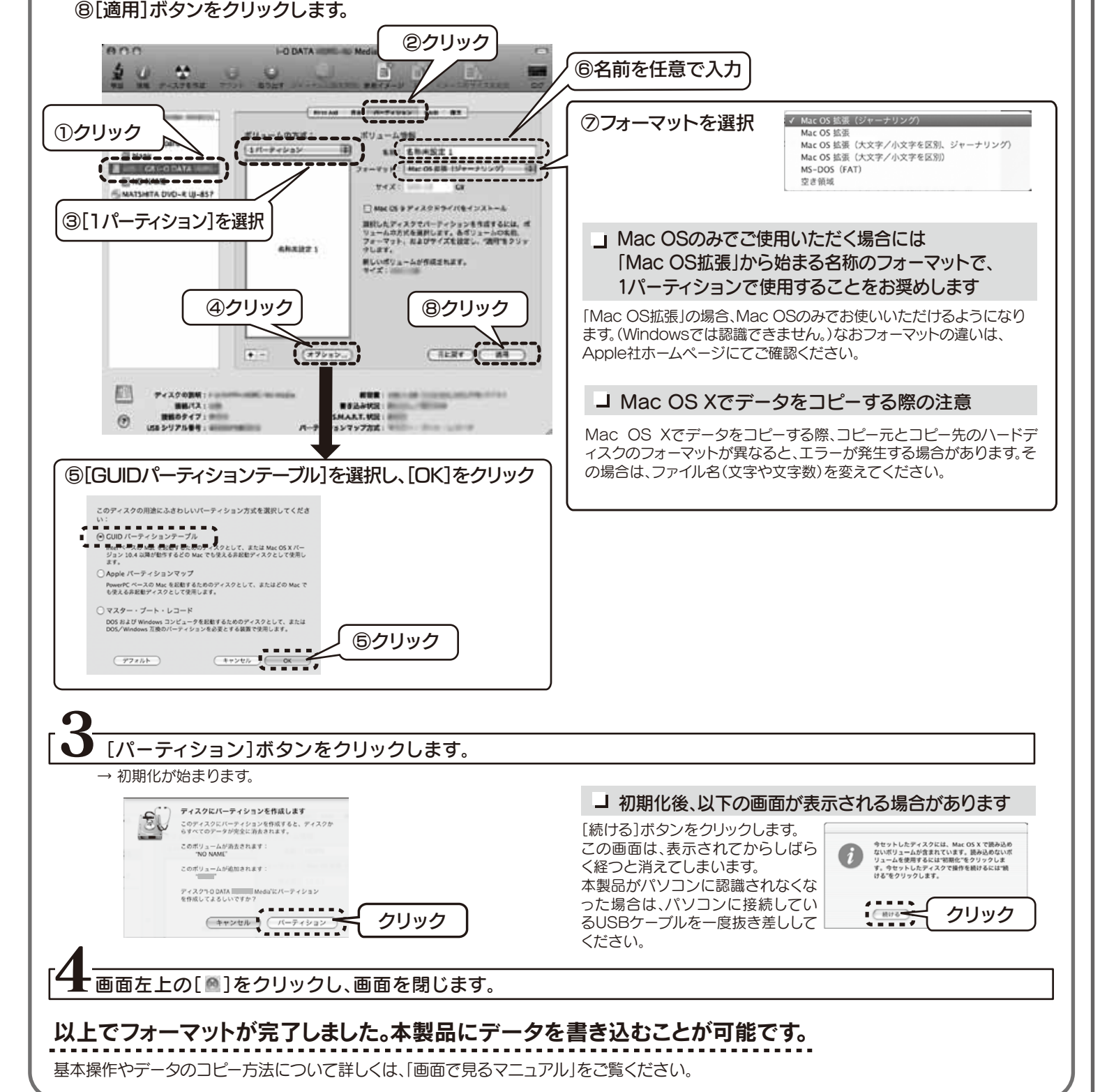

②[パーティション]タブをクリックします。 ③[ボリュームの方式]で[1パーティション]を選択します。 ④[オプション]ボタンをクリックします。 ⑤[GUIDパーティションテーブル]を選択し、[OK]ボタンをクリックします。 ⑥[名前]は任意で入力します。 ⑦[フォーマット]を選択します。

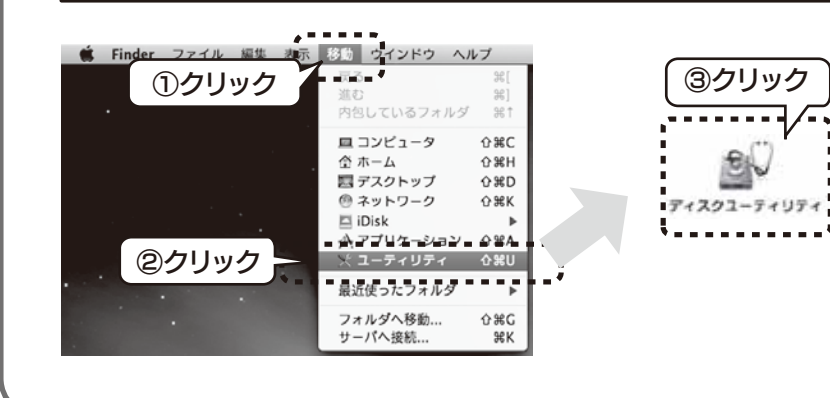

### Time Machine 機能画面が表示された場合のご注意

本製品をパソコンに接続した際、Mac OSの仕様で、Time Machine機能の画面が表示されることがあります。[消去]を クリックすると、本製品のフォーマットが始まります。誤ってデー タを消去しないようご注意ください。

※Time Machine機能については、Apple社ホームページをご確認 ください。

本製品を使用中にデータが消失した場合でも、データの保証 は一切いたしかねます。故障や万一に備えて定期的にバックア ップをお取りください。

## 接続を確認する

アイコンの追加を確認します。 右のように、ハードディスクのアイ コンが追加されていれば、本製品を 使用できます。 ※本製品の名前は、フォーマット時に任

Mac OS で使う

HDCA-Uシリーズ

## イズファレビで使う場合は裏面をご覧ください。

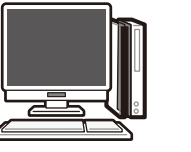

# かんたんガイド パソコンで使う

## Windowsで使う

# 接続を確認する

取り外す場合

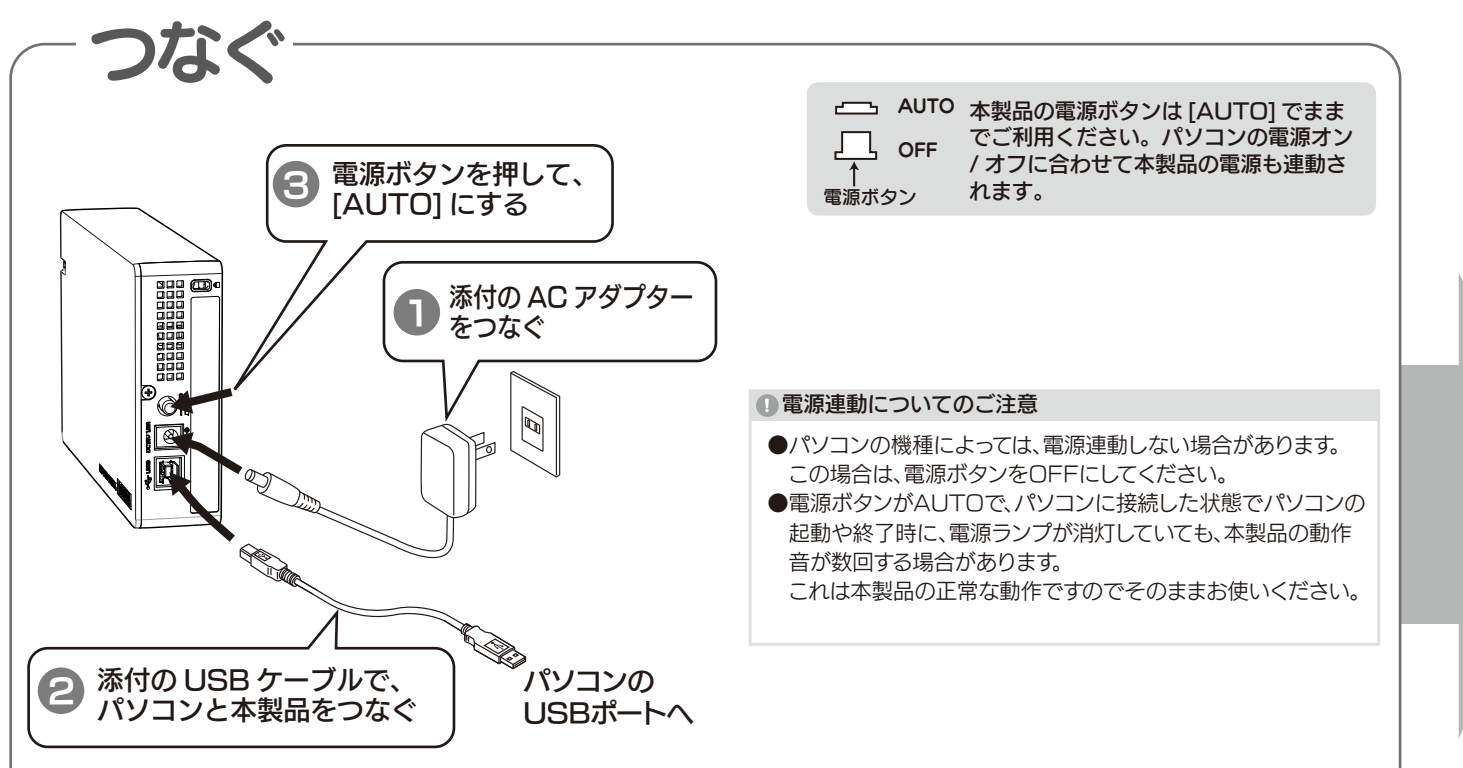

### 6 本製品を選択後、[次へ]をクリックします。

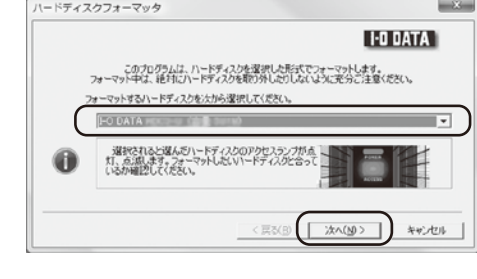

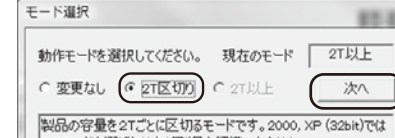

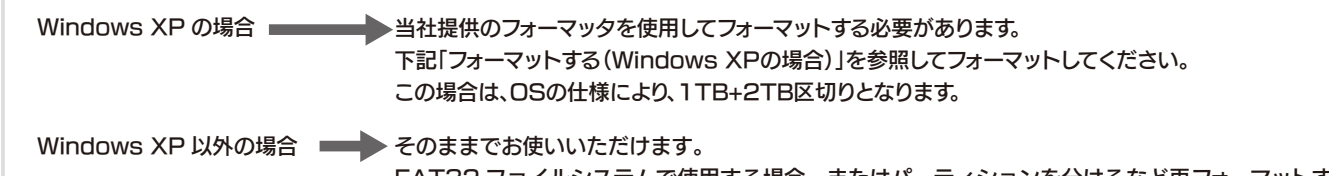

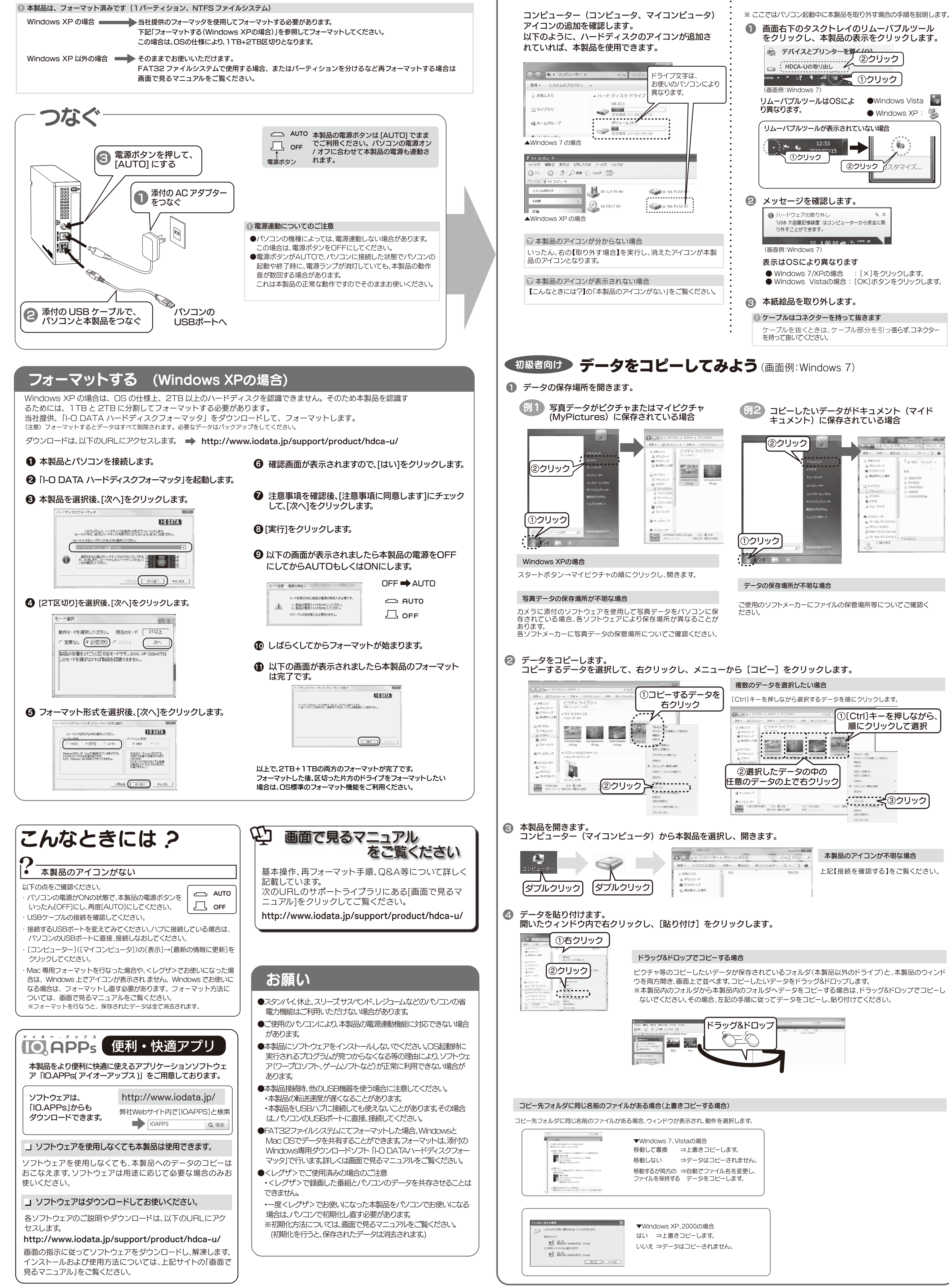

画面で見るマニュアルをご覧ください。

して、[次へ]をクリックします。

9 以下の画面が表示されましたら本製品の電源をOFF にしてからAUTOもしくはONにします。

> モード実更のために製品の電源の再投入が必要です。  $\equiv$  AUTO

Windows XP で使用される場合は、フォーマットが必要です。購入後の初回のみ ( 左記参照 )